### **Для выполнения оптимизации диска нужно:**

**1** Нажать данную кнопку **1** для открытия Speed Disk.

 $\bullet$ Speed Disk автоматически сканирует диск, принятый по умолчанию.

Для оптимизации этого диска нужно:

**2** Нажать кнопку Запуск, чтобы принять рекомендуемый метод оптимизации, или указать свой и так же нажать кнопку Запуск.

Для оптимизации другого диска нужно:<br>2 Нажать кнопку Отмена на стаукно: **2** Нажать кнопку Отмена на запрос Speed Disk относительно метода оптимизации.

- **3** Выбрать нужный диск для оптимизации в окне Диски.
- Speed Disk просканирует выбранный диск и предложит метод оптимизации.
- **4** Нажать кнопку Запуск для подтверждения рекомендуемого метода оптимизации и начать оптимизацию, либо выбрать другой метод и так же нажать кнопку Запуск.

Для получения дальнейших сведений нажмите данную кнопку {button ,AL("SD32\_I0010;SD32\_T0020")}.

**Для запуска Speed Disk в фоновом режиме нужно:**

**1** Нажать кнопку Запуск или Оптимизация для оптимизации выбранного диска.

**2** Нажать кнопку свернуть ...

Speed Disk начнет оптимизировать диск после простоя ПК, длительность которого задана во вкладке Расширенные параметры.

Для получения дальнейших сведений нажмите данную кнопку {button ,AL("SD32\_I0010;SD32\_I0060")}.

**Для просмотра списка неперемещаемых файлов нужно:**

Выбрать команду Неперемещаемые файлы в меню Просмотр.

Для получения дальнейших сведений нажмите данную кнопку {button ,AL("SD32\_I0010;SD32\_I0060;SD32\_I0080")}.

**Для просмотра статистики диска нужно:**

Выбрать команду Статистика диска в меню Просмотр.

Для получения дальнейших сведений нажмите данную кнопку {button ,AL("SD32\_I0010;SD32\_I0060;SD32\_I0090")}.

**Для просмотра отчета о фрагментации нужно:**

Выбрать команду Отчет о фрагментации в меню Просмотр.

Для получения дальнейших сведений нажмите данную кнопку {button ,AL("SD32\_I0010;SD32\_I0100")}.

#### **Для настройки полной оптимизации нужно:**

**1** Выбрать команду Параметры в меню Файл.

- **2** Нажать кнопку Настроить.
- 

**3** Выбрать нужные параметры Полной оптимизации.<br> $\mathbb{Q}^{\cdot}$  Нажать кнопку ОК, а затем — Сохранить с те Нажать кнопку OK, а затем — Сохранить с тем, чтобы Speed Disk в дальнейшем использовал эти параметры для выбранных дисков.

Для получения дальнейших сведений нажмите данную кнопку {button ,AL("SD32\_I0010;SD32\_I0110;SD32\_T0070;SD32\_I0125")}.

#### **Для выбор метода оптимизации нужно:**

**1** Выбрать команду Параметры в меню Файл.

**2** Выбрать необходимый метод оптимизации.

Нажать кнопку OK, а затем — Сохранить с тем, чтобы Speed Disk в дальнейшем использовал эти параметры для 2 Выбрать необхов.<br>Экономическое<br>выбранных дисков.

Для получения дальнейших сведений нажмите данную кнопку {button ,AL("SD32\_I0010;SD32\_I0120;SD32\_I0125")}.

**Для запрета оптимизации файла подкачки нужно:**

- **1** Выбрать команду Параметры в меню Файл.
- **2** Снять флажок Оптимизация файла подкачки.

Для получения дальнейших сведений нажмите данную кнопку {button ,AL("SD32\_I0160").

**Для очистки свободного места при оптимизации нужно:**

- **1** Выбрать команду Параметры в меню Файл.
- **2** Установить флажок Очистить свободное место.

Для получения дальнейших сведений нажмите данную кнопку {button ,AL("SD32\_I0010;SD32\_I0140")}.

**Для установки цветов карты диска нужно:**

**1** Нажать на любой цветной квадрат в легенде карты диска.

**2** Выбрать необходимый цвет.

Для получения дальнейших сведений нажмите данную кнопку {button ,AL("SD32\_I0010;SD32\_I0110;;SD32\_T0095")}.

**Для настройки графики карты диска нужно:**

- **1** Выбрать команду Параметры в меню Файл.
- **2** Открыть вкладку Внешний вид.
- **3** Выбрать Блоки или Полосы.

Для получения дальнейших сведений нажмите данную кнопку {button ,AL("SD32\_I0010;SD32\_I0110;SD32\_T0090")}.

**Для сортировки файлов по дате при оптимизации нужно:**

- Выбрать команду Параметры в меню Файл.
- Нажать Настроить.
- Открыть вкладку По дате.

Настроить параметры сортировки в соответствии со своими потребностями.

Для получения дальнейших сведений нажмите данную кнопку {button ,AL("SD32\_I0010;SD32\_I0110")}.

**Для настройки параметров работы в фоновом режиме нужно:**

- **1** Выбрать команду Параметры в меню Файл.
- **2** Открыть вкладку Расширенные.
- **3** Выбрать необходимые параметры фонового режима.

Для получения дальнейших сведений нажмите данную кнопку {button ,AL("SD32\_I0010;SD32\_I0150")}.

# **Для определения файлов, размещаемых при оптимизации в конец, нужно:**

- **1** Выбрать команду Параметры в меню Файл.
- **2** Нажать кнопку Настроить.
- **3** Открыть вкладку Последние.

Для выбора отдельных файлов, размещаемых в конец, нужно **либо**:

- **4** Ввести имя файла в поле Спецификация файла.
- **5** Нажать кнопку Добавить.

**либо**:

- **4** Нажать на значок папки справа от поля.
- **5** В открывшемся диалоговом окне выбрать файл для размещения последним.
- **6** Нажать кнопку OK.
- Стрелками вверх и вниз разместите файлы в списке в том порядке, в котором Выбрать хотите разместить их на диске. Последний файл в списке будет последним и на диске.

Для получения дальнейших сведений нажмите данную кнопку {button ,AL("SD32\_I0010;SD32\_I0110;SD32\_T0140")}.

# **Для указания каталогов, размещаемых при оптимизации в начало, нужно:**

- Выбрать команду Параметры в меню Файл.
- Нажать кнопку Настроить.
- Открыть вкладку Папки.

Установить флажок Переместить папки в начало.

- При желании можно:
- Нажать кнопку Добавить.
- В диалоговом окне выбрать папки, которые следует разместить впереди всех остальных.
- Стрелками вверх и вниз разместить папки в списке в том порядке, в каком Выбрать хотите разместить их на диске.

Для получения дальнейших сведений нажмите данную кнопку {button ,AL("SD32\_I0010;SD32\_I0110;SD32\_T0120;SD32\_T0140")}.

# **Для определения файлов, размещаемых при оптимизации в начало, нужно:**

- **1** Выбрать команду Параметры в меню Файл.
- **2** Нажать кнопку Настройка.
- **3** Открыть вкладку Первые.

Для выбора отдельных файлов для размещения их в начало нужно

#### **либо**:

- **4** Ввести имя файла в поле Спецификация файла.
- **5** Нажать кнопку Добавить.

**либо**:

- **4** Нажать значок папки справа от поля.
- **5** В открывшемся диалоговом окне выбрать файл для размещения в начале.
- **6** Нажать кнопку OK.
- Стрелками вверх и вниз разместите файлы в списке в том порядке, в котором их нужно разместить на диске. Первый файл списка будет первым и на диске (после каталогов, если решено их размещать в начале).

Для получения дальнейших сведений нажмите данную кнопку

{button ,AL("SD32\_I0010;SD32\_I0110;SD32\_T0130;SD32\_T0120")}.

#### **Для указания неперемещаемых файлов нужно:**

- **1** Выбрать команду Параметры из меню Файл.
- **2** Нажать кнопку Настройка.
- **3** Открыть вкладку Неперемещаемые файлы.

Указать неперемещаемые файлы. Для этого нужно **либо**:

- **4** Ввести имя файла в поле Спецификация файла.
- **5** Нажать кнопку Добавить.

**либо**:

- **4** Нажать значок папки справа от поля.
- **5** В появившемся диалоговом окне выбрать нужные файлы.
- **6** Нажать кнопку OK.

Для получения дальнейших сведений нажмите данную кнопку {button ,AL("SD32\_I0010;SD32\_I0110;SD32\_I0080;SD32\_T0030")}

### **Для проверки записи на диск при оптимизации программой Speed Disk нужно:**

- **1** Выбрать команду Параметры из меню Файл.
- **2** Установить флажок Проверка записи.

Это несколько замедлит процесс оптимизации.

Для получения дальнейших сведений нажмите данную кнопку {button ,AL("SD32\_I0010;SD32\_I0140")}.

# **Для проигрывания звукового файла во время оптимизации нужно:**

- **1** Выбрать команду Параметры из меню Файл.
- **2** Перейти во вкладку Внешний вид.
- **3** Установить флажок Проигрывать музыку.

Выбрать файл WAVE (\*.WAV) или MIDI (\*.MID) для проигрывания. Для этого нужно **либо**:

**4** Набрать его имя в поле Спецификация файла.

**либо**:

₫  $\overline{Q}$ 

- **4** Нажать значок папки справа от поля.
- **5** В появившемся диалоговом окне выбрать нужный звуковой файл.
- **6** Нажать кнопку OK. ٠

Выбрать можете нажать на значок громкоговорителя

, чтобы прослушать выбранный файл.

Для проигрывания файлов WAVE и MIDI необходимо иметь звуковую плату.

Для получения дальнейших сведений нажмите данную кнопку {button ,AL("SD32\_I0010;SD32\_I0120")}.

## **Для просмотра подробной информации о блоке нужно:**

**либо:**

Нажать интересующий блок на карте диска в главном окне Speed Disk.

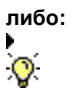

Выбрать команду Подробно о блоке из меню Просмотр.

Для просмотра подробностей о блоке карта диска должна быть включена.

Для получения дальнейших сведений нажмите данную кнопку {button ,AL("SD32\_I0010;SD32\_I0070")}.

**Для того, чтобы открыть Speed Disk, нужно:** Нажать данную кнопку

.

# **О программе Speed Disk**

Программа Speed Disk представляет собой безопасный способ оптимизации доступа к диску и улучшения характеристик системы. Это достигается за счет переразмещения файлов на диске, в т.ч. файла подкачки Windows*,* для достижения максимального быстродействия.

Speed Disk автоматически сканирует диск и рекомендует метод оптимизации на базе степени фрагментации файлов. Можно использовать рекомендуемый метод, либо с помощью параметров Speed Disk настроить индивидуальную оптимизацию. Например, можно настроить Speed Disk на:

- $\bullet$ Размещение часто используемых файлов в начале диска для ускорения доступа
- $\ddot{\mathbf{O}}$ Проверку правильности записи данных, перемещаемых в ходе оптимизации, на диск
- $\ddot{\mathbf{Q}}$ Заполнение нулями всех неиспользуемых кластеров диска для безопасности данных
- $\bullet$ Изменение внешнего вида карты диска
- $\bullet$ Воспроизведение звукового файла во время оптимизации диска

Параметры оптимизации можно сохранить для дальнейшего использования. Speed Disk также располагает средствами вывода информации о диске и уровне фрагментации.

 $\bullet$ Несмотря на то, что Speed Disk совместим практически со всеми конфигурациями технических и программных средств, перед первым запуском Speed Disk лучше с помощью программы резервирования создать резервную копию диска.

### **Для запуска Speed Disk:**

Для открытия Speed Disk нажмите данную кнопку

 $\overline{\mathbf{S}}$ 

Для получения дальнейших сведений нажмите данную кнопку {button ,AL("SD32\_I0020;SD32\_I0030;SD32\_I0050;SYSDOC32\_I0160")}.

## **Для чего нужна программа Speed Disk**

Место на диске делится на части, называемые кластерами. При записи на диск файлы разделяются на части размером с кластер. Если все элементы файла размещены в соседних или смежных кластерах, то к файлу можно обращаться быстро, поскольку все данные собраны вместе. Подробнее об организации диска см. в главе 3 "Путеводитель по диску".

При добавлении, изменении или удалении файлов на диске элементы отдельных файлов могут оказаться разбросанными по различным областям диска, т.е. файлы становятся фрагментированными. Со временем и файлы, и свободное место на диске становятся фрагментированными. При этом быстродействие компьютера снижается, т.к. поиск всех кусков файлов занимает больше времени. Speed Disk *дефрагментирует* файлы, переразмещая их таким образом, чтобы их компоненты располагались в смежных кластерах. Если файлы дефрагментированы, до диск работает лучше, и к тому же легче восстанавливать удаленные файлы.

Кроме того, Speed Disk повышает производительность за счет перемещения всех неиспользуемых областей в одно место на диске. Это дает возможность записывать новые файлы в смежные кластеры диска.

Одним из файлов, весьма важных для работы Windows, является файл подкачки Windows*.* Это особый файл, который используется Windows для временного хранения данных с тем, чтобы высвободить память для других приложений. Поскольку размер этого файла динамически изменяется, он имеет тенденцию становиться Фрагментированным. Если файл подкачки фрагментирован, то быстродействие Windows снижается. Speed Disk дефрагментирует этот файл для поддержания оптимального быстродействия Windows.

Таким образом, при использовании Speed Disk для размещения файлов в смежных кластерах на диске можно:

 $\circ$ Повысить быстродействие ПК

 $\bullet$ Снизить нагрузку на дисковод, устранив необходимость в частом перемещении головок по диску в поисках частей фрагментированных файлов

Повысить вероятность удачного восстановления удаленных или запорченных файлов средствами UnErase Wizard, Norton Disk Doctor и Norton Disk Editor

Для получения дальнейших сведений нажмите данную кнопку {button ,AL("SD32\_I0010;SD32\_I0030;SD32\_I0050;SYSDOC32\_I0160;SD32\_I0025")}.

## **Комментарии к расчету уровня фрагментации**

Пользователь может заметить разницу в оценке уровня фрагментации средствами Speed Disk и утилитами дефрагментации фирмы Microsoft. Такая разница в оценках уровня фрагментации зависит от общего количества фрагментов файлов на диске. Это вызвано различиями в методах расчета процента фрагментации, используемых в Speed Disk и фирмой Microsoft. При оценке уровня фрагментации Speed Disk принимает во внимание общее количество фрагментов перемещаемых файлов, а Microsoft — только общее количество фрагментированных перемещаемых файлов. Speed Disk лучше отражает состояние фрагментации диска, поскольку придает больший вес сильно фрагментированным файлам. Это важно, т.к. оптимизация приносит больше пользы именно таким файлам, нежели менее фрагментированным.

Для получения дальнейших сведений нажмите данную кнопку {button ,AL("SD32\_I0020;SD32\_I0100")}.

## **Когда следует использовать Speed Disk**

Использовать Speed Disk нужно регулярно с тем, чтобы обеспечить оптимальное быстродействие ПК и улучшение доступа к данным.

Кроме регулярных запусков Speed Disk после внесения изменений в большое количество файлов необходимо дефрагментировать диск. Speed Disk можно также использовать для объединения свободного места на диске перед установкой новых программ или копированием на диск больших файлов. При этом увеличивается количество смежных свободных кластеров для размещения новых файлов. Speed Disk можно запускать свернутым для оптимизации в фоновом режиме.

 $\bullet$ Norton System Doctor может автоматически контролировать диск, не прерывая основной работы, и сообщать о том, что файлы стали слишком фрагментированными. Можно настроить Norton System Doctor на автоматический запуск Speed Disk в случае, если превышен заданный уровень фрагментации. Подробнее см. О программе Norton System Doctor.

Для получения дальнейших сведений нажмите данную кнопку {button ,AL("SD32\_I0020;SD32\_I0010;SD32\_I0050;SYSDOC32\_I0160;SD32\_I0025")}.

# **О функциях Speed Disk**

Speed Disk реализует целый ряд функций, дающих возможность получать информацию о диске и настраивать работу Speed Disk.

Существует несколько способов получения информации о диске и его фрагментации:

- $\circ$ Карта диска
- $\circ$ Показ подробностей о блоке
- ö Просмотр статистики диска
- $\ddot{\mathbf{Q}}$ Отчет о фрагментации

Вы можете настраивать Speed Disk, выбирая:

- $\circ$ Методы оптимизации
- $\ddot{\mathbf{Q}}$ Параметры показа и звукового сопровождения
- $\bullet$ Параметры Защиты
- $\circ$ Параметры Фонового режима

Для получения дальнейших сведений нажмите данную кнопку

{button ,AL("SD32\_I0010;SD32\_I0020;SYSDOC32\_I0160;SD32\_I0070;SD32\_I0080;SD32\_I0120;SD32\_I0130;SD32\_I0140;SD32\_I 150;SD32\_T0070;SD32\_T0170")}.

# **О карте диска**

При выборе оптимизируемого диска Speed Disk сканирует его и отображает содержимое в форме карты диска. Каждый блок на карте соответствует определенному количеству кластеров на диске. Количество кластеров на один блок варьируется в зависимости от объема диска и разрешающей способности экрана.

С помощью карты можно выяснить, какие файлы занимают каждый блок на диске. Нажатием на любой из блоков на карте диска вызывается окно Подробно о блоке, которое содержит информацию о файлах, размещенных в блоке.

Окно Подробно о блоке показывает, насколько фрагментированы файлы, и сколько в файле экстентов (непрерывных областей). Выбрав файл в окне Подробно о блоке, можно выяснить расположение всего файла на карте диска. Это может быть полезным для выявления степени Фрагментации выбранного файла.

Для получения дальнейших сведений нажмите данную кнопку {button ,AL("SD32\_I0010;SD32\_T0090;SD32\_I0090;")}.

# **О просмотре подробностей о блоке**

При нажатии на любой блок карты диска Speed Disk выдает окно Подробно о блоке. В окне Подробно о блоке содержится список файлов, размещенных в блоке, кластеры, занятые файлом, и сведения о том, насколько файл фрагментирован, оптимизирован (не фрагментирован), и является ли он неперемещаемым.

При нажатии на файл в окне Подробно о блоке выделяются цветом все блоки на карте диска, содержащие кластеры, связанные с файлом. Это полезно при определении степени фрагментации выбранного файла.

Для получения дальнейших сведений нажмите данную кнопку {button ,AL("SD32\_I0010")}.

## **О неперемещаемых файлах**

Файлы на диске, отмеченные Speed Disk как неперемещаемые, не будут перемещены в процессе оптимизации. Некоторые файлы должны располагаться в определенном месте на диске. Например, некоторые защищенные от копирования программы ориентированы на то, что программный файл резидентен в определенной области диска.

Speed Disk выводит список неперемещаемых файлов на диске при выборе команды Неперемещаемые файлы в меню Просмотр. Выявить неперемещаемые файлы можно также с помощью окна Подробно о блоке.

Для получения дальнейших сведений нажмите данную кнопку {button ,AL("SD32\_I0010;SD32\_T0030;SD32\_I0070")}.

# **О просмотре статистики диска**

В статистике диска показана сводка по использованию кластеров с их группировкой по пяти категориям:

- $\circ$ Кластеры, занятые перемещаемыми файлами
- $\circ$ Кластеры, занятые неперемещаемыми файлами
- $\ddot{\mathbf{Q}}$ Кластеры, занятые папками
- $\ddot{\mathbf{Q}}$ Запорченные (неустойчивые) кластеры
- $\circ$ Неиспользуемые кластеры
- Карта кластеров дает графическое представление сводки по кластерам.

Для получения дальнейших сведений нажмите данную кнопку {button ,AL("SD32\_I0010;SD32\_T0040")}.

# **Об отчете о фрагментации**

Отчет о фрагментации показывает уровень фрагментации файлов и папок на диске. В окне Отчет о фрагментации показано дерево папок с помощью которого можно выйти на любую папку диска. При нажатии на папку выдается список файлов, содержащихся в ней, и информация о фрагментации этих файлов.

Информация о фрагментации отдельных файлов включает:

- $\circ$ Уровень оптимизации в процентах (т.е. насколько файл не фрагментирован)
- ö Количество экстентов (непрерывных областей) в файле
- $\frac{1}{2}$ Общее количество кластеров в файле
	- Фрагментированные файлы отображаются жирным шрифтом

Для получения дальнейших сведений нажмите данную кнопку {button ,AL("SD32\_I0010;SD32\_T0050;SD32\_I0025")}.

Заметки об индивидуальной настройке Speed Disk

## **О методах оптимизации**

Speed Disk автоматически сканирует выбранный диск и на основе степени фрагментации файлов рекомендует метод оптимизации. Можно использовать рекомендуемый метод оптимизации, либо указать свой:

۰ Полная оптимизация

дефрагментация файлов и объединение свободного места в одной области диска. Этот метод обеспечивает наилучшие результаты, но занимает больше всего времени. Если выбран этот метод, то можно также настроить процесс оптимизации. Дефрагментация только файлов  $\bullet$ 

оптимизация как можно большего количества файлов без объединения свободного места. Этот метод быстрее полной оптимизации, но оптимизируется не столько файлов и не так эффективно. Некоторые крупные файлы могут оказаться вовсе не оптимизированными.

 $\circ$ Дефрагментация свободного места

быстрый сбор незанятого места в одну область диска без какой-либо оптимизации файлов. Если нет времени на полную оптимизацию, то нужно использовать данный метод перед установкой новых программных средств или созданием сжатого тома.

Однажды выбрав метод оптимизации диска, можно сохранить его. В дальнейшем Speed Disk будет использовать этот метод при оптимизации данного диска.

Для получения дальнейших сведений нажмите данную кнопку {button ,AL("SD32\_I0010;SD32\_T0100;SD32\_T0120;SD32\_T0130;SD32\_T0140;SD32\_T0150;SD32\_I0125;SD32\_I0160")}.

## **О настройке полной оптимизации**

При выборе метода полной оптимизации можно настроить расположение файлов и каталогов на диске. Speed Disk предоставляет следующие варианты настройки:

#### $\bullet$ **Размещение папок в начале диска**

Размещение папок в начало диска ускоряет доступ к содержащимся в них файлам. Кроме размещения папок в начале, можно также обусловить размещение некоторых из них впереди всех остальных.

 $\circ$ **Указание файлов, размещаемых на диске первыми** 

К файлам, размещенным первыми, быстрее идет обращение.

#### $\bullet$ **Указание файлов, размещаемых на диске последними**

Часто изменяемые файлы, например, документы текстового процессора, необходимо размещать последними. Это даст возможность впоследствии быстрее из оптимизировать.

#### $\bullet$ **Упорядоченное размещение файлов по дате**

Speed Disk переразмещает файлы рационально. Он располагает недавно измененные файлы последними на диске, а файлы, к которым недавно обращались, но редко изменяли (например, программные файлы) — первыми. Группируя неизмененные файлы, к которым было обращение, в начале диска, Speed Disk обеспечивает скорейшее обращение к ним и малую степень фрагментации в будущем

#### $\circ$ **Указание неперемещаемых файлов**

Некоторые файлы на диске нельзя перемещать. Speed Disk автоматически распознает большинство из них и не перемещает их в ходе оптимизации. Данный параметр дает возможность дополнительно определить файлы, которые нельзя перемещать при оптимизации. Для выявления файлов, которые Speed Disk распознает как неперемещаемые, можно просмотреть список этих файлов.

Для получения дальнейших сведений нажмите данную кнопку

{button ,AL("SD32\_I0010;SD32\_T0100;SD32\_T0120;SD32\_T0130;SD32\_T0140;SD32\_T0150;SD32\_I0120;SD32\_T0030;SD32\_T  $0060;SD32$  T0070")}.

# **О параметрах внешнего вида и звукового сопровождения**

Speed Disk дает возможность настроить внешний вид и звуковое сопровождение за счет параметров вкладки Внешний вид в окне Параметры.

Можно настроить вывод карты в виде полос. Но и в таком представлении можно нажать на любое место для просмотра в окне Подробно о блоке кластеров и файлов, размещенных в соответствующем блоке.

 $\bullet$ Можно воспроизвести излюбленные звуковые файлы WAVE (\*.WAV) или MIDI (\*.MID), пока Speed Disk оптимизирует диск.

 $\bullet$ Для воспроизведения файлов WAVE и MIDI необходима звуковая плата.

Для получения дальнейших сведений нажмите данную кнопку {button ,AL("SD32\_I0010;SD32\_T0170")}.

## **О параметрах защиты**

Speed Disk реализует ряд функций по обеспечению целостности файлов и сохранности информации при оптимизации. Можно настроить Speed Disk на проверку правильности записи перемещаемых данных на диск. После записи Speed Disk прочитает данные для проверки записи. Хотя Speed Disk, как правило, перемещает данные точно, данный параметр придаст больше уверенности в том случае, если есть важные данные и нет их свежей резервной копии. Однако, использование этого параметра замедляет процесс оптимизации.

 $\circ$ Можно настроить Speed Disk на "чистку" или заполнение нулями всех неиспользуемых кластеров на диске после окончания процесса оптимизации. Это повышает безопасность данных за счет замещения нулями старых данных, которые иначе остались бы в области, помеченной как "свободная". Не будучи уничтожены, такие данные могут быть найдены на диске. Использование этого параметра также несколько замедляет процесс оптимизации, но не так, как проверка записи на диск.

 $\bullet$ Speed Disk может заполнять свободное место вне зависимости от того, выбрана ли полная оптимизация, оптимизация файлов или свободного места.

Для получения дальнейших сведений нажмите данную кнопку {button ,AL("SD32\_I0010;SD32\_T0080;SD32\_T0160")}.
## **О параметрах работы в фоновом режиме**

Можно, не прерывая основной работы, запустить Speed Disk в фоновом режиме свернув его после начала оптимизации. При обнаружении паузы в основном режиме, например, при отсутствии передвижения мыши, Speed Disk начнет оптимизировать диск. При возобновлении деятельности в основном режиме Speed Disk остановится и будет ожидать. При следующей паузе работа возобновится. По всей вероятности, за день накопится достаточно пауз для того, чтобы Speed Disk завершил оптимизацию.

Можно задать длительность паузы в основном режиме, после которой Speed Disk возобновит работу в фоновом режиме.  $\bullet$ Norton System Doctor может автоматически диагностировать диск, не прерывая работы, и извещать пользователя, когда файлы станут слишком фрагментированными. Можно настроить Norton System Doctor на автоматический запуск Speed Disk при превышении заданного уровня фрагментации. Подробнее см. О программе Norton System Doctor.

Для получения дальнейших сведений нажмите данную кнопку {button ,AL("SD32\_I0010;SD32\_T0110;SYSDOC32\_I0160")}.

## **Об оптимизации файла подкачки Windows**

Поскольку Windows непрерывно изменяет размер файла подкачки в соответствии с потребностями системы, этот файл имеет тенденцию очень быстро становиться фрагментированным. По умолчанию Speed Disk при оптимизации всего диска дефрагментирует и файл подкачки Windows.

 $\circ$ Поскольку файл подкачки Windows непрерывно изменяется, он может снова стать фрагментированным не успеет Speed Disk завершить оптимизацию. Можно уменьшить фрагментацию файла подкачки, обусловив минимальный объем виртуальной памяти Windows. Windows зарезервирует именно такой объем места на диске под файл подкачки. После запуска Speed Disk зарезервированное место останется постоянно не фрагментированным. При необходимости файл подкачки может увеличиться в размерах, и его участки, расположенные вне зарезервированной области, все еще могут стать фрагментированными. Но, задав достаточно большой минимальный размер, можно оставить большую часть файла подкачки нефрагментированной.

Для получения дальнейших сведений нажмите данную кнопку {button ,AL("SD32\_I0120")}

## **Параметры командной строки Speed Disk**

Speed Disk можно запускать из командной строки командой Выполнить в меню Пуск. Используется следующий синтаксис:

SD32 [диск:]...[/F][/U][/Q]

- диск: Оптимизация указанного диска(ов). За каждой буквой дисковода должно следовать двоеточие. Этот параметр имеет более высокий приоритет, чем ранее заданные для Speed Disk.
- /F Полная оптимизация
- /U Только дефрагментация файлов
- /Q "Ускоренная"—дефрагментировать только свободное место

Прядок следования ключей произвольный.

Например, для запуска Speed Disk и выполнения ускоренной оптимизации диска E командная строка будет иметь вид: SD32 E: /Q

Äëÿ ïîëó÷åíèÿ äàëüíåéøèõ ñâåäåíèé íàæìèòå äàííóþ êíîïêó

{button ,AL("SD32\_I0010;SD32\_I0020;SYSDOC32\_I0160;SD32\_I0070;SD32\_I0080;SD32\_I0120;SD32\_I0130;SD32\_I0 140;SD32\_I150;SD32\_T0070;SD32\_T0170")}

Показывает содержимое выбранного диска в виде карты. Для вывода списка файлов, содержащихся в блоке, нажмите на этот блок.

Недоступно, т.к. не выбран текущий диск.

Список дисков, доступных для оптимизации.

Можно выбрать для оптимизации несколько дисков, удерживая нажатой клавишу SHIFT и нажимая другой диск.

Начинает оптимизацию выбранного диска.

Определяет цветовые обозначения на карте диска. Можно изменить цвета карты диска, нажав на цветовой блок в этом окне группы.

Выводит подробные сведения о текущем выбранном блоке карты диска. Показывает номера кластеров файлов, имена соответствующих файлов и уровень фрагментации каждого файла.

При выборе файла в этом окне списка все блоки, содержащие фрагменты данного файла, выделяются на карте диска цветом. Это полезно для выявления степени фрагментации файла.

Выводит в виде закодированных цветом блоков подробные сведения об используемых, частично используемых, занятых файлом подкачки или памятью, неперемещаемых, неиспользуемых и запорченных кластерах в текущем выбранном блоке карты диска.

Указывает количество свободных кластеров на текущем выбранном диске.

Указывает количество перемещаемых кластеров на текущем выбранном диске.

Указывает количество кластеров с данными о папках на текущем выбранном диске.

Указывает количество неперемещаемых кластеров на текущем выбранном диске.

Указывает количество запорченных кластеров на текущем выбранном диске.

Выводит закодированную цветом секторную диаграмму на базе данных о кластерах в окне группы Сводка по кластерам.

Выводит дерево папок на текущем выбранном диске. При нажатии на папку выводится отчет о фрагментации каждого из входящих в нее файлов.

Выводит отчет о фрагментации для текущей выбранной папки. Для каждого файла выдается процент оптимизации, количество фрагментов и количество занятых кластеров

Фрагментированные файлы выделяются жирным шрифтом.

Выводит список файлов, доступных для настройки параметров оптимизации.

Сохраняет параметры конфигурации, заданные для текущего выбранного диска.

Полностью дефрагментирует жесткий диск, оптимизируя как файлы, так и свободное место. Полная оптимизация обеспечивает максимальное ускорение обращения к диску, но занимает больше времени, чем остальные методы. Дефрагментирует максимально возможное количество файлов, но не объединяет свободное место. Это не такой эффективный метод, как полная оптимизация, но он быстрее выполняется. Однако некоторые объемные файлы могут остаться не дефрагментированными.

Дефрагментирует только свободное место. Не дефрагментирует файлов. Этот параметр используется перед созданием сжатого тома.

Недоступно, т.к. текущий выбранный диск - сжатый том.

Использует наиболее приемлемый метод для текущего выбранного диска.

Оптимизирует содержимое файла подкачки Windows. Этот файл используется Windows для увеличения системной памяти.

Недоступно по одной из следующих причин:

- Файл подкачки не найден
- Файл подкачки размещен на сетевом диске
- Имя файла подкачки отлично от WIN386.SWP
- Размер кластеров файла подкачки менее 4096 байт
- Программные файлы, необходимые для данной функции, не загружены
- $\bullet$ Может потребоваться перезапуск ПК. Если эта функция остается недоступной, необходимо проверить настройку
- Windows 95 и определить параметры файла подкачки (если он есть).

Дает возможность выбрать параметры полной оптимизации.

Доступно только тогда, когда выбран параметр Полная оптимизация.

Недоступно, т.к. не выбран параметр Полная оптимизация.

Закрывает это диалоговое окно с сохранением всех внесенных изменений.

Закрывает это диалоговое окно без сохранения внесенных изменений..

Настраивает Speed Disk на перемещение всех папок к началу диска при полной оптимизации.

Выводит список папок, которые Speed Disk должен разместить в начале диска при Полной оптимизации. Speed Disk сортирует папки в том порядке, в котором они появляются в списке.

Дает возможность выбрать имя папки для включение в окно списка папок, размещаемых первыми.

Недоступно, т.к. флажок Переместить папки в начало не установлен.

Удаляет выделенную цветом папку из окно списка папок, размещаемых впереди.
Недоступно, т.к. окно списка папок, размещаемых первыми, пусто.

Перемещает выделенную цветом папку к началу окна списка папок, размещаемых первыми. Speed Disk в ходе полной оптимизации размещает папки на диске в том порядке, в котором они находятся в этом списке.

Недоступно, т.к. текущее выбранное имя папки уже в начале списка, либо окно списка пусто.

Перемещает выделенную цветом папку к концу окна списка папок, размещаемых первыми. Speed Disk в ходе полной оптимизации размещает папки на диске в том порядке, в котором они находятся в этом списке.

Недоступна, т.к. текущее выбранное имя папки уже в конце списка, либо окно списка пусто.

Показывает организацию диска после полной оптимизации с текущими выбранными параметрами.

Закрывает это диалоговое окно с сохранением всех внесенных изменений.

Закрывает это диалоговое окно без сохранения внесенных изменений.

Установка этого флажка дает возможность выбрать файлы, которые при оптимизации будут размещены в начале.

Дает возможность ввести имя файла для внесения в список файлов, размещаемых в начале диска при полной .<br>оптимизации.

Дает возможность выбрать имя файла из дерева папок для включения в список файлов, размещаемых в начале диска при полной оптимизации.

Выводит список файлов, которые Speed Disk должен при полной оптимизации разместить в начале диска. Speed Disk сортирует файлы в том порядке, в котором они расположены в списке.

Добавляет файл, имя которого введено в поле Спецификация файла, к списку файлов, размещаемых первыми в ходе полной оптимизации.

Недоступно, т.к. текстовое поле Спецификация файла пусто.

Удаляет текущее выделенное имя файла из списка файлов, размещаемых первыми при полной оптимизации.

Недоступна, т.к. окно списка пусто.

Перемещает текущее выделенное цветом имя файла к началу списка файлов, размещаемых первыми. Speed Disk при полной оптимизации располагает файлы в том порядке, в котором они идут в этом списке.

Недоступна, т.к. текущее выделенное имя файла уже в начале списка, либо окно списка пусто.

Перемещает текущее выделенное имя файла в конец списка файлов, размещаемых первыми. Speed Disk при полной оптимизации располагает файлы в том порядке, в котором они показаны в этом списке.

Недоступно, т.к. текущее выделенное имя файла уже в конце списка, либо окно списка пустое.

Настраивает Speed Disk на сортировку файлов при полной оптимизации в соответствии с датой последнего обращения.

Сортирует файлы по дню последнего обращения.

Сортирует файлы по неделе последнего обращения.

Сортирует файлы по месяцу последнего обращения.

Сортирует файлы по кварталу последнего обращения.

Сортирует файлы по году последнего обращения.

Эти параметры недоступны, т.к. флажок Сортировать файлы по дате последнего обращения не установлен.

Устанавливается для сортировки файлов, размещаемых в конце при оптимизации.

Дает возможность ввести имя файла для внесения в список файлов, размещаемых в конце диска при полной оптимизации.

Дает возможность выбрать имя файла из дерева папок для включения в список файлов, размещаемых в конце диска при полной оптимизации.

Выводит список файлов, которые Speed Disk должен при полной оптимизации разместить в конце диска. Speed Disk сортирует файлы в порядке, противоположном тому, в котором они показаны в списке, размещая первый файл в списке последним на диске.

Добавляет файл, имя которого введено в текстовое поле Спецификация файла, к списку файлов, размещаемых последними в ходе полной оптимизации.

Недоступно, т.к. текстовое поле Спецификация файла пусто.

Удаляет текущее выделенное имя файла из списка файлов, размещаемых последними при полной оптимизации.

Недоступно, т.к. окно списка пусто.

Перемещает текущее выделенное имя файла к началу списка файлов, размещаемых последними. Speed Disk при полной оптимизации располагает файлы в порядке, противоположном тому, в котором они показаны в списке, размещая первый файл в списке последним на диске.
Недоступно, т.к. текущее выделенное цветом имя файла уже в начале списка, либо окно списка пусто.

Перемещает текущее выделенное имя файла к концу списка файлов, размещаемых последними. Speed Disk при полной оптимизации располагает файлы в порядке, противоположном тому, в котором они показаны в списке, размещая первый файл в списке последним на диске.

Недоступно, т.к. текущее выделенное имя файла уже расположено в конце списка, либо окно списка пусто.

Устанавливается для указания файлов, которые в процессе оптимизации нельзя перемещать.

Дает возможность ввести имя файла для включения в список файлов, которые нельзя перемещать при полной .<br>оптимизации.

Speed Disk автоматически распознает большинство файлов, которые нельзя перемещать. В этом списке можно дополнительно их указать.

Дает возможность выбрать из дерева каталогов имя файла для включения в список файлов, которые нельзя перемещать при полной оптимизации.

Speed Disk автоматически распознает большинство файлов, которые нельзя перемещать. В этом списке можно дополнительно указать такие файлы.

Выводит список файлов, указанных как Неперемещаемые.

Speed Disk автоматически распознает большинство файлов, которые нельзя перемещать. В этом списке можно дополнительно указать такие файлы.

Добавляет имя файла, введенное в текстовое поле Спецификация файла, к списку файлов, которые нельзя перемещать при полной оптимизации.

Speed Disk автоматически распознает большинство файлов, которые нельзя перемещать. В этом списке можно дополнительно указать такие файлы.

Недоступно, т.к. текстовое поле Спецификация файла пусто.

Удаляет текущее выделенное имя файла из списка файлов, которые нельзя перемещать при полной оптимизации. Speed Disk автоматически распознает большинство файлов, которые нельзя перемещать. В этом списке можно дополнительно указать такие файлы.

Недоступно, т.к. окно списка пусто.

Перемещает текущее выделенное имя файла к началу списка файлов, которые нельзя перемещать.

Перемещает текущее выделенное имя файла к концу списка файлов, которые нельзя перемещать.

Эти флажки устанавливаются для активизации и автоматической загрузки Speed Disk вместе с Windows.

Флажок устанавливается для автоматического запуска Speed Disk и работы в фоновом режиме (свернутым) при загрузке Windows.

Дает возможность установить параметры работы Speed Disk в фоновом режиме.

Дает возможность указать, через сколько минут простоя ПК Speed Disk начнет оптимизацию в фоновом режиме.

Дает возможность указать, через сколько секунд простоя ПК Speed Disk начнет оптимизацию в фоновом режиме.

Настраивает Speed Disk на ожидание определенного количества минут и секунд простоя коммуникационного порта, прежде чем начать оптимизацию в фоновом режиме.

Если используются программные средства обслуживания приема и передачи сообщений по факсу, эту функцию следует установить во избежание конфликтов между программными средствами факса и Speed Disk.

Настраивает Speed Disk на проверку записи информации, перемещаемой в ходе оптимизации.

Настраивает Speed Disk на заполнение нулями всех неиспользуемых кластеров в ходе оптимизации. Это обеспечивает дополнительную защиту информации за счет полного стирания старых копий данных, которые иначе остались бы в областях диска, высвобожденных при оптимизации.

Настраивает Speed Disk на вывод карты диска в виде блоков.

Настраивает Speed Disk на вывод карты диска в виде полос.

Настраивает Speed Disk на воспроизведение звуковых файлов WAVE (\*.WAV) или MIDI (\*.MID) при оптимизации.

Для реализации этой функции требуется установка звуковой платы.

Воспроизводит выбранный звуковой файл.

Дает возможность ввести имя пути для звукового файла, который будет воспроизводиться при оптимизации. Можно также воспользоваться кнопкой <sup>со</sup> справа от текстового поля для поиска файла.

Дает возможность найти и выбрать звуковой файл, который будет воспроизводиться при оптимизации.

Недоступна, т.к. флажок Проигрывать музыку не установлен.

Выводит список файлов, которые Speed Disk определил как неперемещаемые.

Указывает текущий вид работы по оптимизации.

Показывает ход выполнения оптимизации.

Выводит мультипликацию в ходе оптимизации текущего выбранного диска средствами Speed Disk.

 Для просмотра карты диска вместо мультипликации нужно нажать кнопку Показать/скрыть карту диска на панели средств или выбрать Карта диска в меню Вид.

Показывает нефрагментированную часть диска в процентах.

 $\bullet$ Могут быть расхождения в уровнях фрагментации, выдаваемых Speed Disk и утилитами дефрагментации диска фирмы Microsoft's. Это обусловлено различиями в методах расчета процента фрагментации диска, используемых в Speed Disk и утилитах Microsoft. В Speed Disk для расчета уровня фрагментации используется общее количество фрагментов перемещаемых файлов, а в Microsoft - только количество фрагментированных перемещаемых файлов. Уровни фрагментации, рассчитанные Speed Disk и утилитами Microsoft, будут различными в зависимости от того, сколько на диске экстентов (непрерывных областей) файлов. Speed Disk более точно отражает степень фрагментации диска, т.к. при оценке уровня фрагментации Speed Disk делает больший упор на сильно фрагментированные файлы. Это важно, т.к. действие оптимизации эффективнее всего проявляется в отношении сильно фрагментированных файлов на диске.

Указывает рекомендуемый Speed Disk тип оптимизации на базе текущего состояния выбранного диска

Останавливает оптимизацию диска.